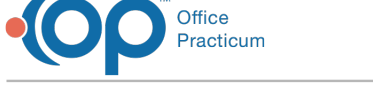

## Export Vendor Files

Last Modified on 05/21/2024 11:56 am EDT

 $\bigoplus_{\mathrm{fu}}^{\mathsf{A}}$ 

**ALERT**: Importing and exporting documents is currently unavailable, and the OP Team is working hard to return the functionality as soon as possible. *The steps in this article are temporarily unavailable.*

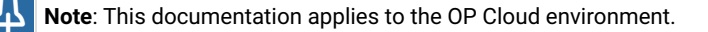

To export vendor files from the OP Cloud:

- 1. Create a claim file, statement file, or immunization registry file.
- 2. Create a location on your desktop where you wish to export the file locally.
- 3. Select **Activities** > **Administrative Documents**.
- 4. Select the appropriate Correspondent ID and desired Transaction type (i.e.: 837 or STMT).
- 5. Click the **Search** button.
- 6. Locate and select the file you wish to export.
- 7. Click the **Export** button.
- 8. Navigate to the **Network** drive in the **Save As** window.
- 9. Double-click **tsclient**.
- 10. Double-click the **\\tsclient\C Share** folder or your local folder. For your local folder, you are looking at local drive folders  $(C:\setminus, D:\setminus, \text{etc.}).$

The path to your desktop is**Network** > **tsclient** > **C:\** >**Users** > *local username* > Desktop.

- The "*local username*" will be the Windows username that is currently logged in.
- 11. Navigate to the folder you created in step 2.

Once the file is deposited on the desktop, the user will be responsible for contacting their vendor to upload the file.

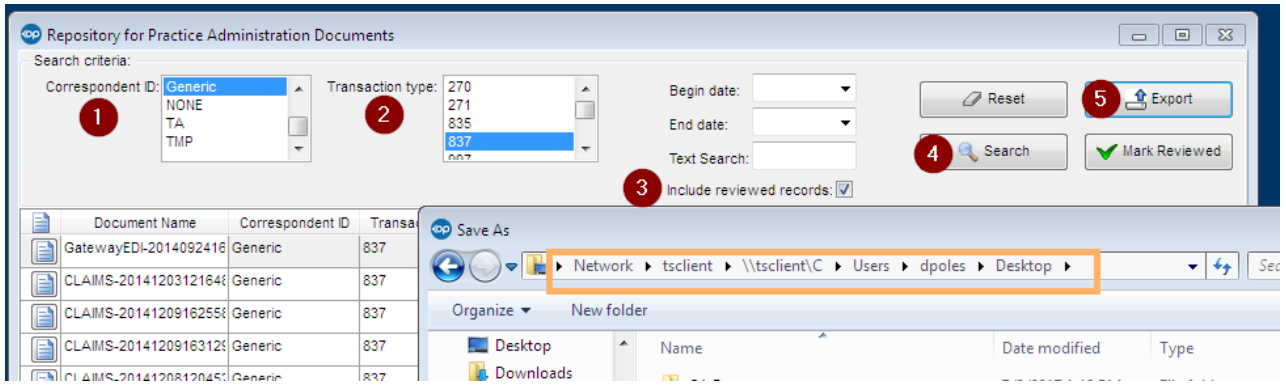

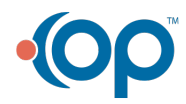